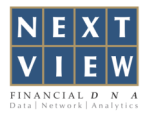

## **NextVIEW Advisor Xs Installation Guide**

- Step 1: Download your NextVIEW AdvisorXs from http://www.thenextview.com/advisor/download/setupxs.php
- Step 2: (a) For **Internet Explorer** Click **"Run"** and follow the **Installation Wizard**. (b) For **Mozilla Firefox** - Click **"Save File"**, once downloading is done double click on the file and follow the **Installation Wizard.**
- Step 3: Enter your Username and password.

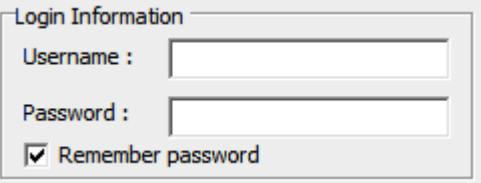

*Note: Should you have issue installing the software please try the steps below.*

## **USER ACCESS CONTROL**

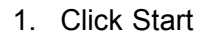

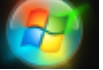

2. Type **uac** on the search field and press **ENTER**.

م Search programs and files

Shut down | >

3. Set the User Access Control to **NEVER NOTIFY**.

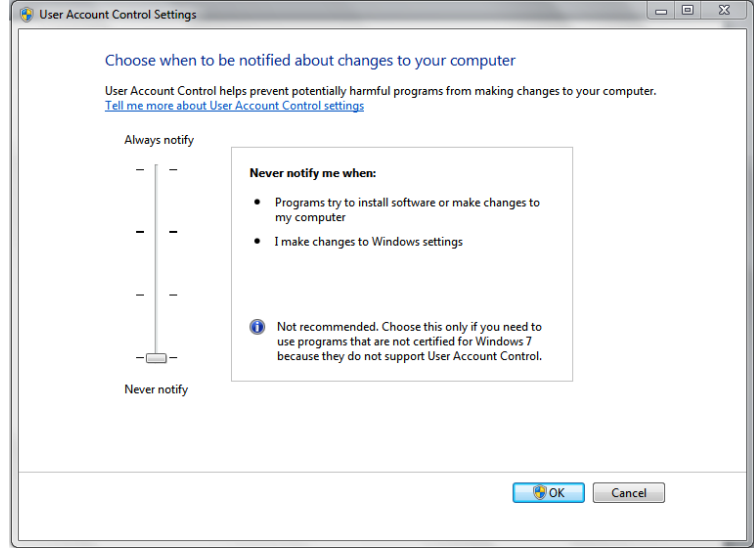

4. Then restart your computer.